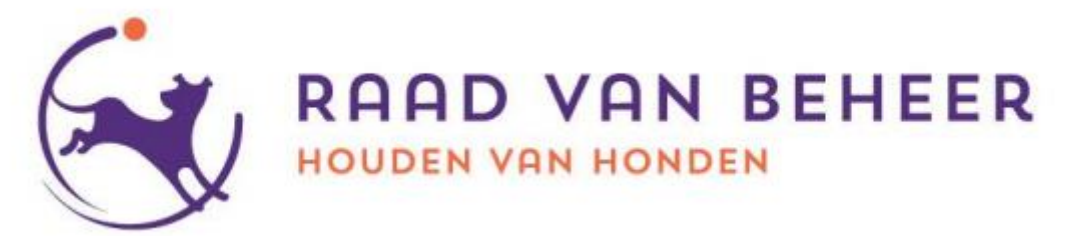

# **Agilitywedstrijden aanvragen via sport.raadvanbeheer.nl**

Via<https://sport.raadvanbeheer.nl/> worden door verenigingen de wedstrijden aangevraagd, alsmede de inschrijvingen verwerkt en de uitslagen geüpload.

#### **Het hoofdaccount van de vereniging**

Elke vereniging heeft een "hoofdaccount", dit account staat geregistreerd op het emailadres dat bij de Raad van Beheer bekend is voor een vereniging.

Alleen dit hoofdaccount (*gemarkeerd met een sterretje achter de naam*) kan mensen "Beheerder" maken, waardoor deze personen wedstrijden kunnen aanmaken en beheren via de site.

Mocht je het wachtwoord kwijt zijn kan je deze, net als elk account, herstellen op de site zelf. Het nieuwe wachtwoord wordt dan naar het verenigingsmailadres gestuurd.

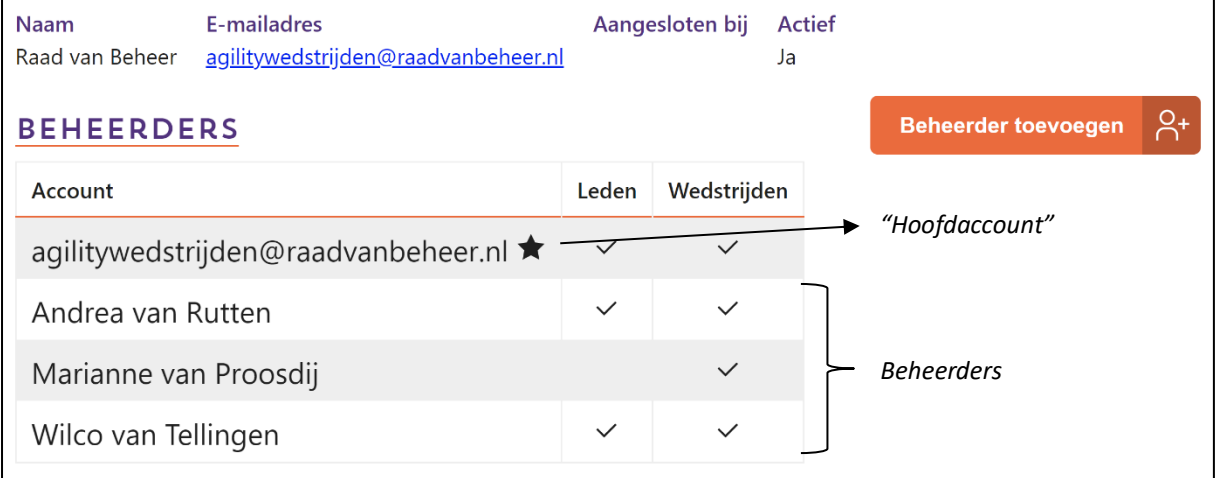

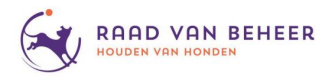

#### **Mensen beheerder maken**

Wanneer je inlogt met het verenigingsmailadres op het hoofdaccountant van de vereniging kun je mensen toevoegen als Beheerder.

Om iemand beheerder te maken heb je het e-mailadres nodig van degene die je wil toevoegen.

- 1. Je klikt op de knop "*Beheerder toevoegen*"
- 2. Vul het e-mailadres in van de persoon die je wilt toevoegen.
- 3. Vink "*Mag wedstrijden beheren*" aan
- 4. Klik op bewaar

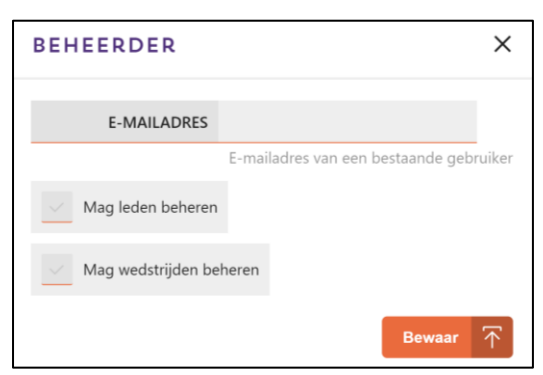

Om als hoofdaccount beheerders te *verwijderen* klik je in de lijst op de naam en vervolgens op verwijderen.

#### **Beheerder**

Wanneer jij voor jouw vereniging wedstrijden mag beheren, heb je als je naar de kalender gaat, rechts bovenin, de knop "*Een evenement aanmaken*" (*zie afbeelding hieronder*).

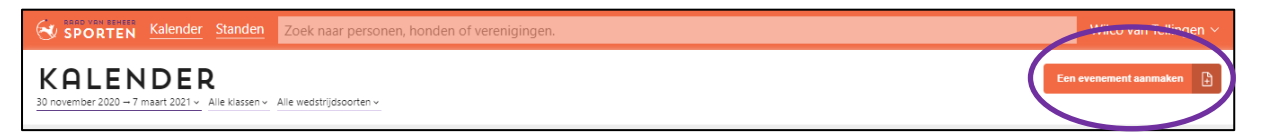

Mocht je deze knop niet hebben, dan ben je namens je vereniging geen beheerder en moet je aan je vereniging vragen of zij je willen toevoegen als beheerder.

Je kan ook zelf zien voor welke vereniging(en) je beheerder bent. Hiervoor ga je naar instellingen (*pijltje naast jouw naam*) en dan links naar het tabblad verenigingen.

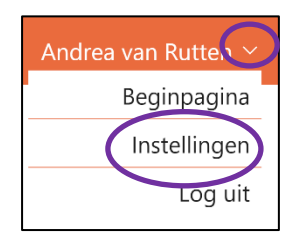

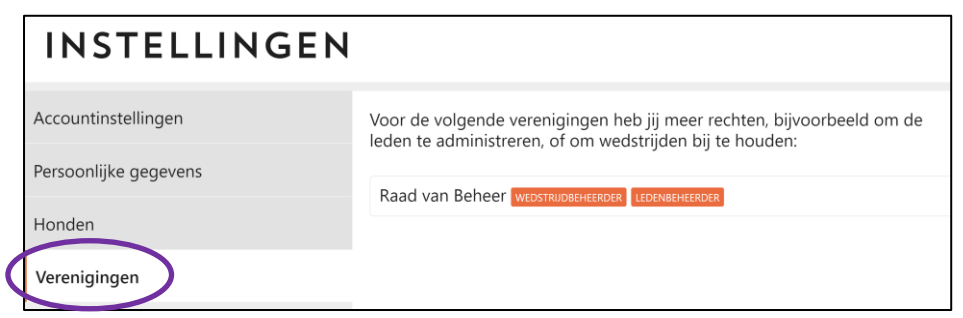

Wanneer je nu op de knop "*Wedstrijdbeheerder*" of "*Ledenbeheerder*", achter de naam van de vereniging, klikt kun je zien wie er verder beheerder zijn voor de betreffende vereniging.

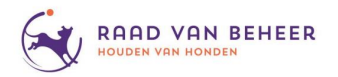

# **Een evenement / wedstrijd aanvragen**

Het aanvragen van een wedstrijd doe je via:<https://sport.raadvanbeheer.nl/> na inloggen op je persoonlijke account.

Deze handleiding is opgedeeld in 2 delen:

- 1. Het aanmaken van een evenement (*vanaf bladzijde 4)*
- 2. Het invullen van de wedstrijdgegevens (*vanaf bladzijde 9)*

In het eerste deel wordt beschreven hoe je een evenement aanmaakt en het tweede zal ingaan op de specifiekere invulling van dit evenement.

Een evenement is een groepsnaam waaronder de wedstrijden vallen. Zo heb je voor één weekend dus één evenement en kan je hierbinnen diverse wedstrijden hebben (*competitie, promotie, debutanten, junioren, etc.*) en ook verschillende dagen (*bijv. zaterdag en zondag*), of dagdelen (*ochtend en middag*).

#### **Welke stappen doorloop je?**

Hieronder staan de stappen weergegeven die je doorloopt bij het aanvragen van een wedstrijd. De stappen worden op de volgende bladzijdes uitgebreider beschreven.

- 1. Een evenement aanmaken
- 2. Datum kiezen
- 3. Gegevens wedstrijd invullen
- 4. Locatie kiezen
- 5. Samenvatting
- 6. Gegevens aanvullen / aanpassen
- 7. Vraag aan

#### **Cardgate**

Met een Cardgate-account kunnen deelnemers online inschrijven en heb je als vereniging nagenoeg geen werk aan je inschrijvingen, afmeldingen, etc.

Het aanvragen van een Cardgate-account kost eenmalig wat moeite, maar zal verder veel werk uit handen nemen.

*Zie hiervoor de aparte handleiding "Cardgate account aanvragen"*.

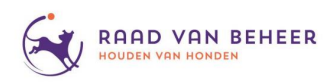

# **1. Het aanmaken van een evenement**

### **Stap 1 "Een evenement aanmaken"**

Nadat je bent ingelogd o[p https://sport.raadvanbeheer.nl/](https://sport.raadvanbeheer.nl/) ga je naar de pagina "*Kalender*", hier klik je rechts bovenaan op de knop "*Een evenement aanmaken*".

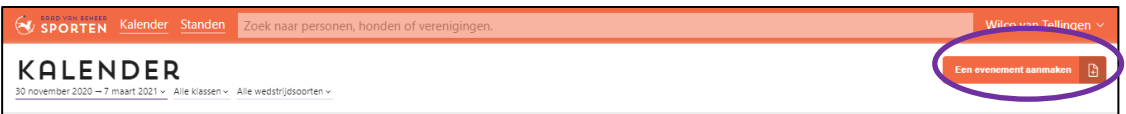

#### **Stap 2 Datum kiezen**

Na het kiezen voor "*Een evenement aanmaken*" krijg je een pop-up met daarin een kalender waarop je de datum van je evenement kan kiezen (*zie afbeelding*).

Om meerdere dagen te selecteren klik je op de eerste dag en beweeg je de muis naar de volgende dag(en). Als je de juiste data geselecteerd hebt klik je nogmaals (*dus niet slepen, maar* klikken) en dan worden de geselecteerde dagen oranje.

Wanneer deze dagen kloppen klik je op "*Volgende*" rechtsonder (*het kan zijn dat je iets naar beneden moet scrollen voor dit in beeld komt*).

*Dagen waar al een wedstrijd gepland staan zijn grijs gearceerd. Door te dubbelklikken op een grijs gearceerde dag krijg je de wedstrijden te zien die gepland zijn op die dag.* 

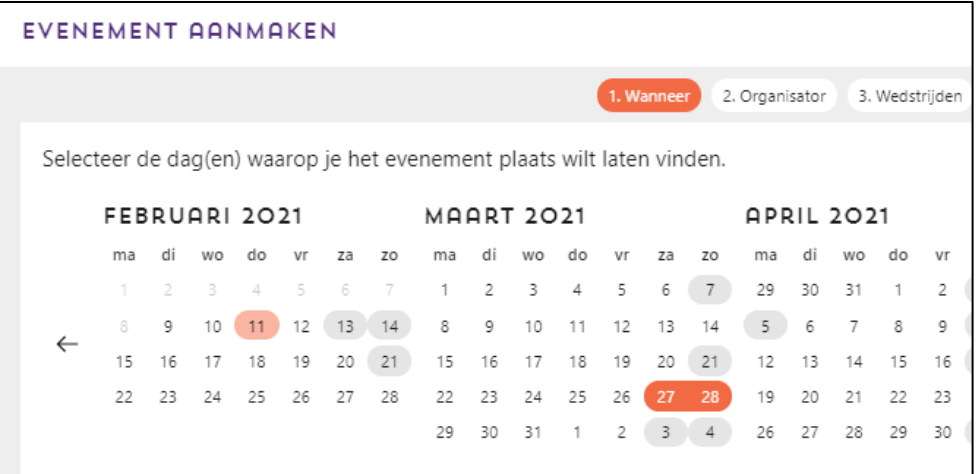

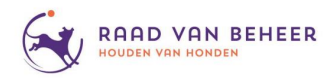

#### **Stap 3 Gegevens wedstrijd**

Je komt nu in het volgende scherm waarin je de indeling van de wedstrijd kan invullen. Je hebt nu 2 mogelijkheden.

#### **3a De indeling van een eerder evenement kopiëren**

Als je al eerder een wedstrijd hebt georganiseerd en eenvoudig de klassen en andere details wil kopiëren, selecteer je de wedstrijd die je wilt kopiëren en klik je rechtsonder op "*Volgende*".

Wanneer je eerder al een wedstrijd hebt georganiseerd en je nagenoeg dezelfde wedstrijd opnieuw wilt organiseren, dan kan je deze functie ook gebruiken. Je kan namelijk tot stap 6 (*wedstrijd aanvragen*) de indeling nog aanpassen.

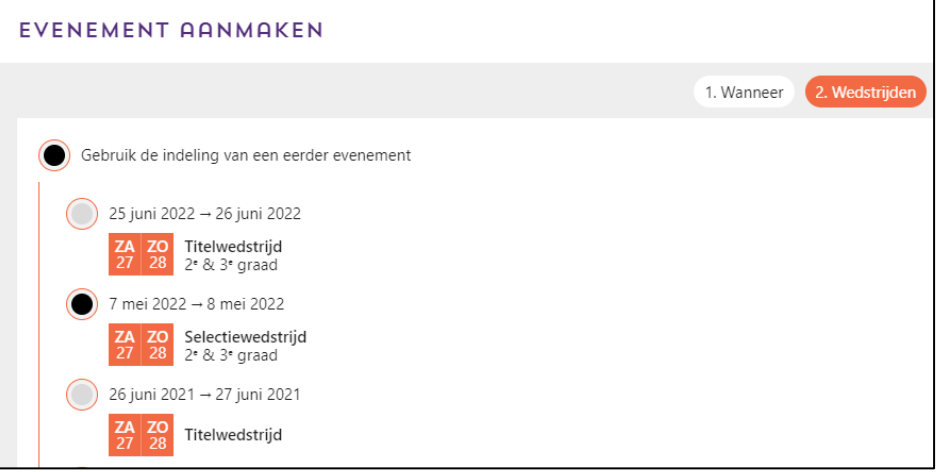

#### **3b Een nieuwe indeling selecteren**

Hiermee kan je per dag het wedstrijdtype en de klassen selecteren. Bevestig de ingevulde gegevens met "*Volgende*".

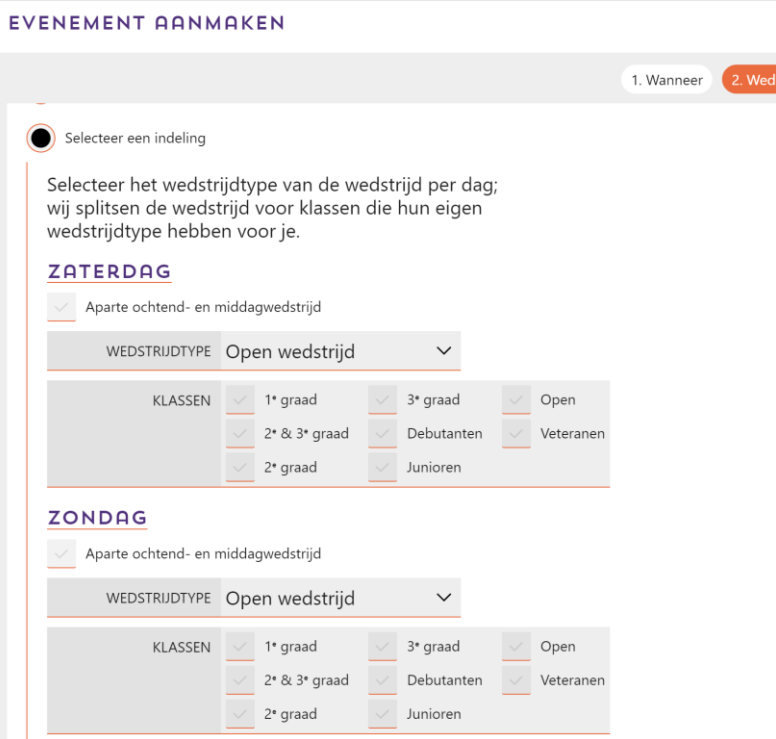

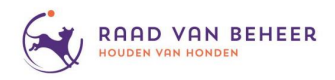

#### **Stap 4 Locatie kiezen**

Bij het kiezen van de wedstrijdlocatie zijn er 3 mogelijkheden: gebruik de locatie van een eerder evenement (4a), maak een nieuwe locatie aan (4b) of laat de locatie open als je deze (nog) niet zeker weet (4c).

# **4a Gebruik de locatie van een eerdere evenement**

Selecteer de locatie die al in je lijst staat en klik op "*Volgende*".

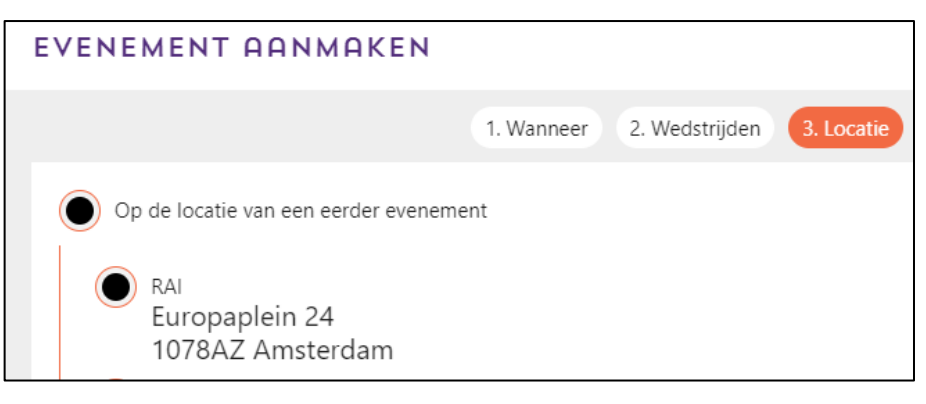

#### **4b Maak een nieuwe locatie aan**

Vul de gevraagde gegevens in en klik op "*Volgende*".

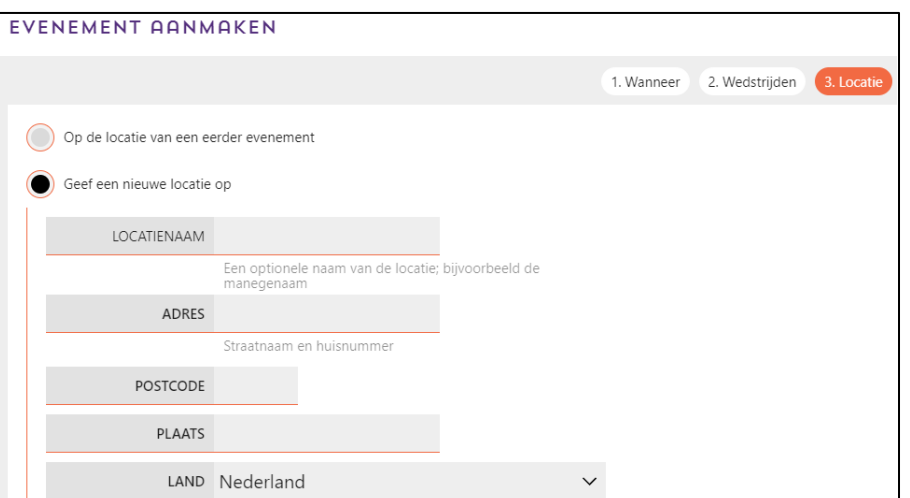

**4c Laat de locatie open als je deze nog niet (zeker) weet.** De locatie kan later ingevuld worden, klik op "*Volgende*".

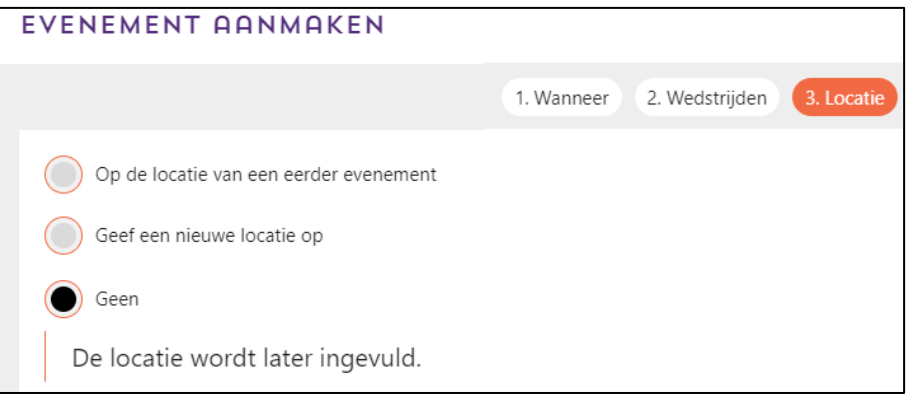

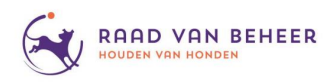

#### **Stap 5 Samenvatting**

Na het invullen van alle gegevens krijg je een "*Samenvatting*" te zien. Controleer hier de gegevens en bevestig met de knop rechtsonder "*Maak evenement aan*". Het evenement is nu aangemaakt.

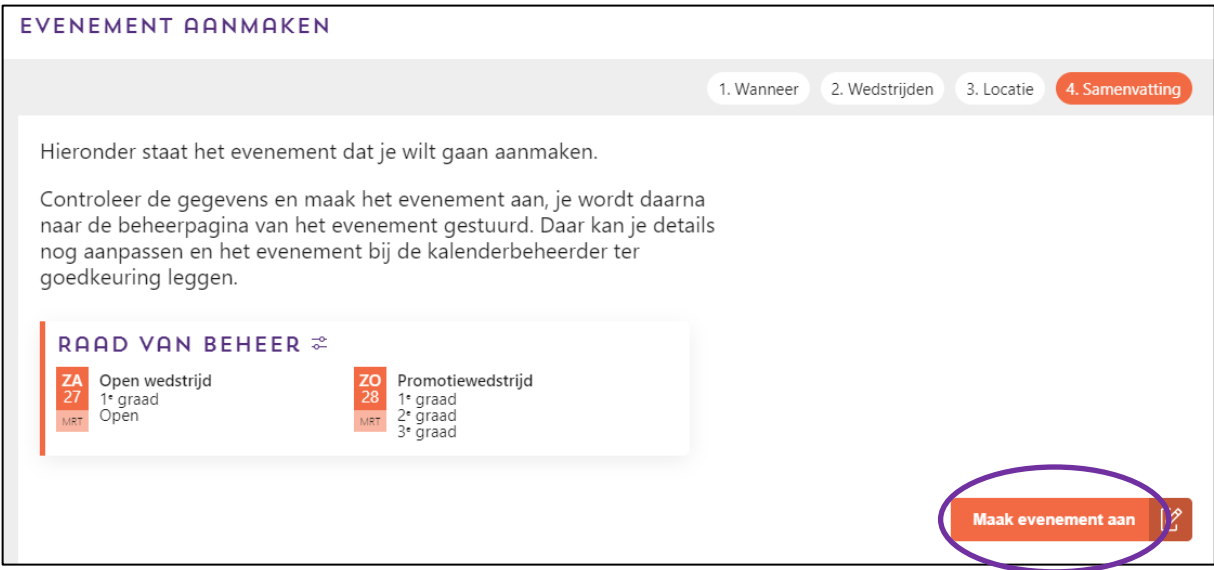

#### **Stap 6 Vraag aan**

Je kunt nu in het evenement de verdere wedstrijdgegevens invullen (*zie uitleg hierna*). Nu kan je zelf nog wedstrijden/klassen toevoegen of verwijderen, ochtend-/middagwedstrijd instellen en hoogtes en categorieën aanpassen of samenvoegen.

Wanneer alles klopt kan je het evenement rechtsboven aanvragen met de knop "*Vraag aan*", hierna ligt de dagindeling vast en kan deze alleen door het beheer van de website gewijzigd worden.

Zolang de wedstrijd niet daadwerkelijk aangevraagd is, ziet niemand behalve de aanvrager deze wedstrijd.

De dag is wel gereserveerd, maar ook de Raad van Beheer en de Commissie Agility zien deze wedstrijd niet.

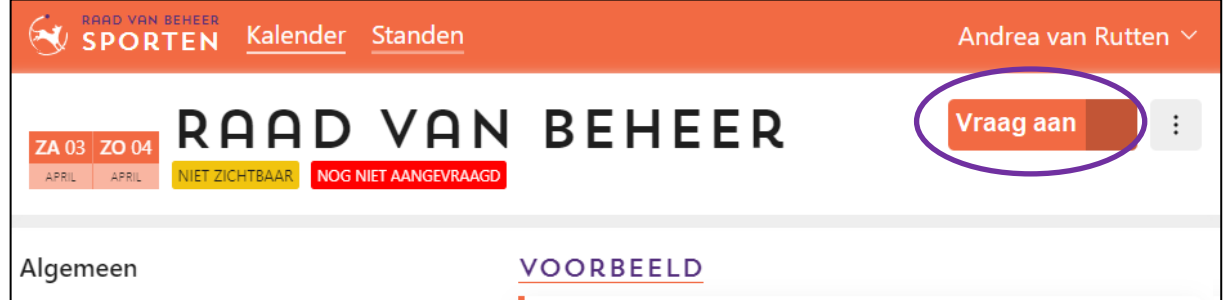

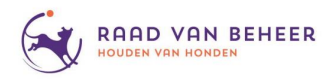

# **Vrijgeven wedstrijd**

Om een wedstrijd voor iedereen zichtbaar te maken, dient de wedstrijd nog vrijgegeven te worden, zodra dit gebeurt is, zijn er een aantal instellingen niet meer aan te passen.

# **Zijn er vragen? Werkt iets niet? Of kom je er niet uit?**

**Neem dan contact met op met de Commissie Agility: [commissieagility@raadvanbeheer.nl](mailto:commissieagility@raadvanbeheer.nl)**

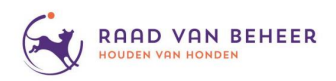

# **2. Wedstrijdgegevens invullen**

Wanneer je een evenement hebt aangemaakt kom je in een uitgebreider menu, hiermee kan je de specifieke evenementgegevens gaan invullen.

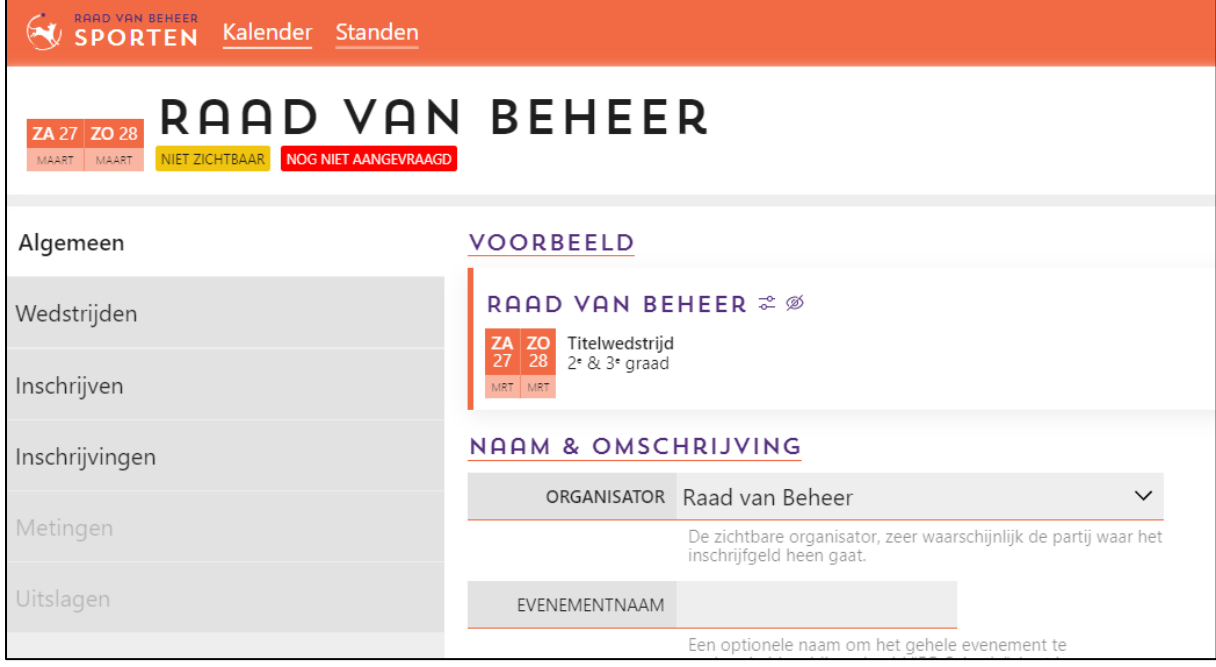

Deze pagina kan je ook terugvinden via de homepage, onder "*Evenementen in jouw beheer*". Je kan een specifiek evenement opzoeken, aanklikken en dan kom je ook in dit overzicht.

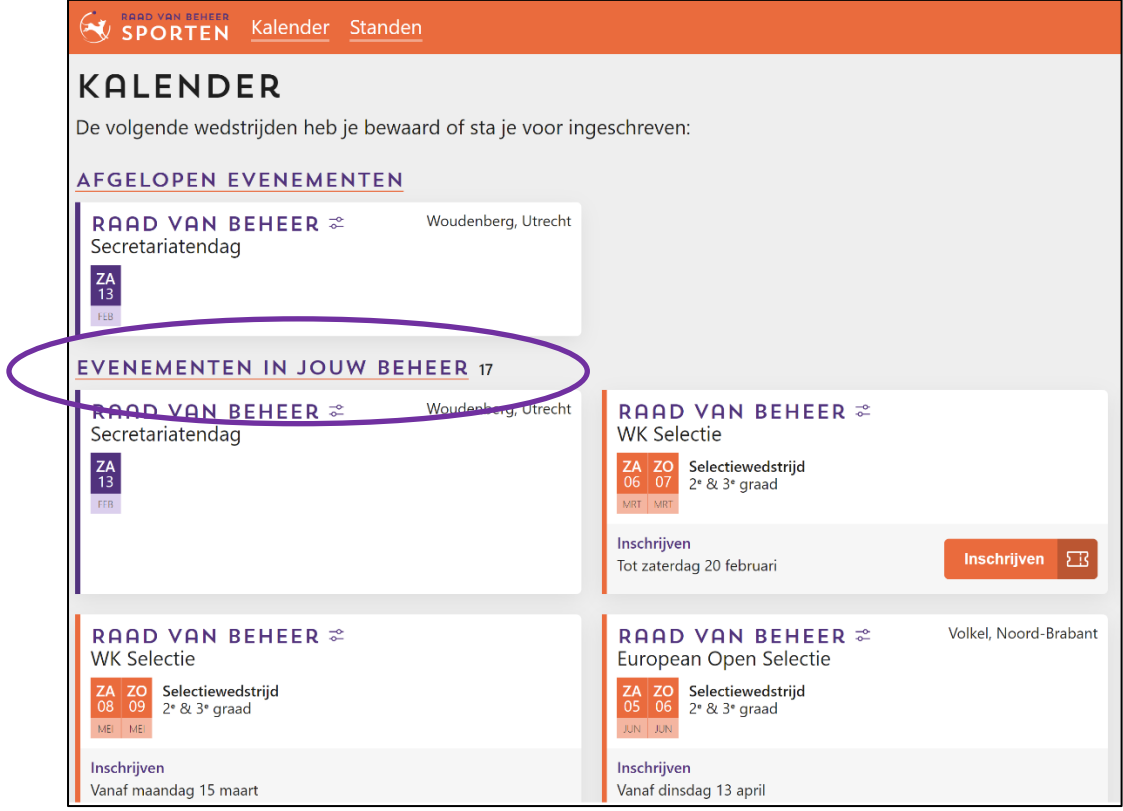

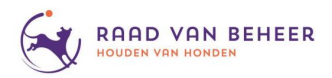

Wanneer je op het betreffende evenement klikt krijg je links in je scherm diverse "tabbladen" waar je de gegevens over je evenement kan plaatsen en invullen.

Hieronder in het kort een weergave van de tabbladen en gegevens die je hier kan aanpassen/ invullen. Verderop worden deze tabbladen en hun mogelijkheden uitgebreider besproken.

# **- Algemeen (***vanaf bladzijde 11***)**

*Hier kan je de algemene gegevens kwijt*

- organisator
- eventueel de naam van de wedstrijd (*alleen voor "bijzondere" wedstrijden*).
- bijzonderheden over wedstrijd (*bijv. kampeermogelijkheden)*
- catalogus
- contactpersoon
- locatiegegevens
- **- Wedstrijden (***vanaf bladzijde 13***)**
	- *Voor een overzicht van de wedstrijden en klassen per dag.*
	- wedstrijdtype
	- eventueel wedstrijdnaam (*bijv. Paastoernooi*)
	- keurmeester(s)
	- eventueel bijzonderheden over de wedstrijd
	- indeling van de wedstrijddag/aanvangstijd
	- wedstrijdonderdelen
- **- Inschrijven (***vanaf bladzijde 18***)**

*Om aan te geven hoe mensen kunnen inschrijven.*

- inschrijfmethode
- inschrijfvoorwaarden
- inschrijfkosten
- inschrijfperiode
- **- Inschrijvingen (***vanaf bladzijde 21***)**

*Om het aantal inschrijvingen te bekijken/reguleren.*

- aantal inschrijvingen per klasse en per dag
- **- Betalingen (***vanaf bladzijde 26***)**
	- Enkel t*er informatie: een overzicht van de gedane (terug)betalingen.*
	- betalingen per week en wedstrijd
- **- Metingen (***vanaf bladzijde 27***)**
	- *Voor het uitdraaien van de meetlijsten*
	- meetlijsten per dag
- **- Uitslagen (***vanaf bladzijde 28***)** *Om de uitslagen te verwerken*
	- uploaden/downloaden van de uitslagen

# **Buitenlanders**

Voor buitenlanders zijn er 2 typen licenties:

- 1. Bij een *gratis licentie* moet bij het inschrijven de klasse ingevuld worden. De hoogte ligt vast (*deze wordt aangehouden uit het eigen land van de deelnemer*), maar de klasse kan wijzigen (*wanneer een deelnemer in eigen land is gepromoveerd (of gedegradeerd*)). Mocht tussen het inschrijven en het plaatsvinden van de wedstrijd de klasse veranderd zijn, kun je als vereniging handmatig in het uitslagenbestand de klasse aanpassen. Met het inlezen van de uitslagen komt dit dan vanzelf goed.
- 2. Voor de *betaalde buitenlandse licentie* hoeft dit niet, deze combinaties moeten volgens het Nederlandse systeem promoveren, hun klasse ligt dus vast.

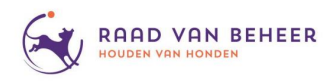

# **2.1 Tabblad algemeen**

In het tabblad algemeen kan je diverse (*algemene*) informatie over het evenement invullen.

#### **Stap 1 Naam & Omschrijving**

Als eerste kan je de organisator kiezen uit de lijst met verenigingen waarvoor jij beheerder bent (*zie bladzijde 2 hoe je beheerder kunt worden*).

Ook kan je hier eventueel een evenementnaam invullen (*voor "gewone" evenementen is dit niet nodig, maar wel voor bijvoorbeeld de "Masters" of een "Paastoernooi"*).

Tot slot kan je hier bijzonderheden over het evenement plaatsen, denk hierbij aan de eventuele mogelijkheid tot kamperen (*voorzieningen, hoe betalen, etc.*), dat er geselecteerd moet worden of dat er speciale regels gelden tijdens het evenement.

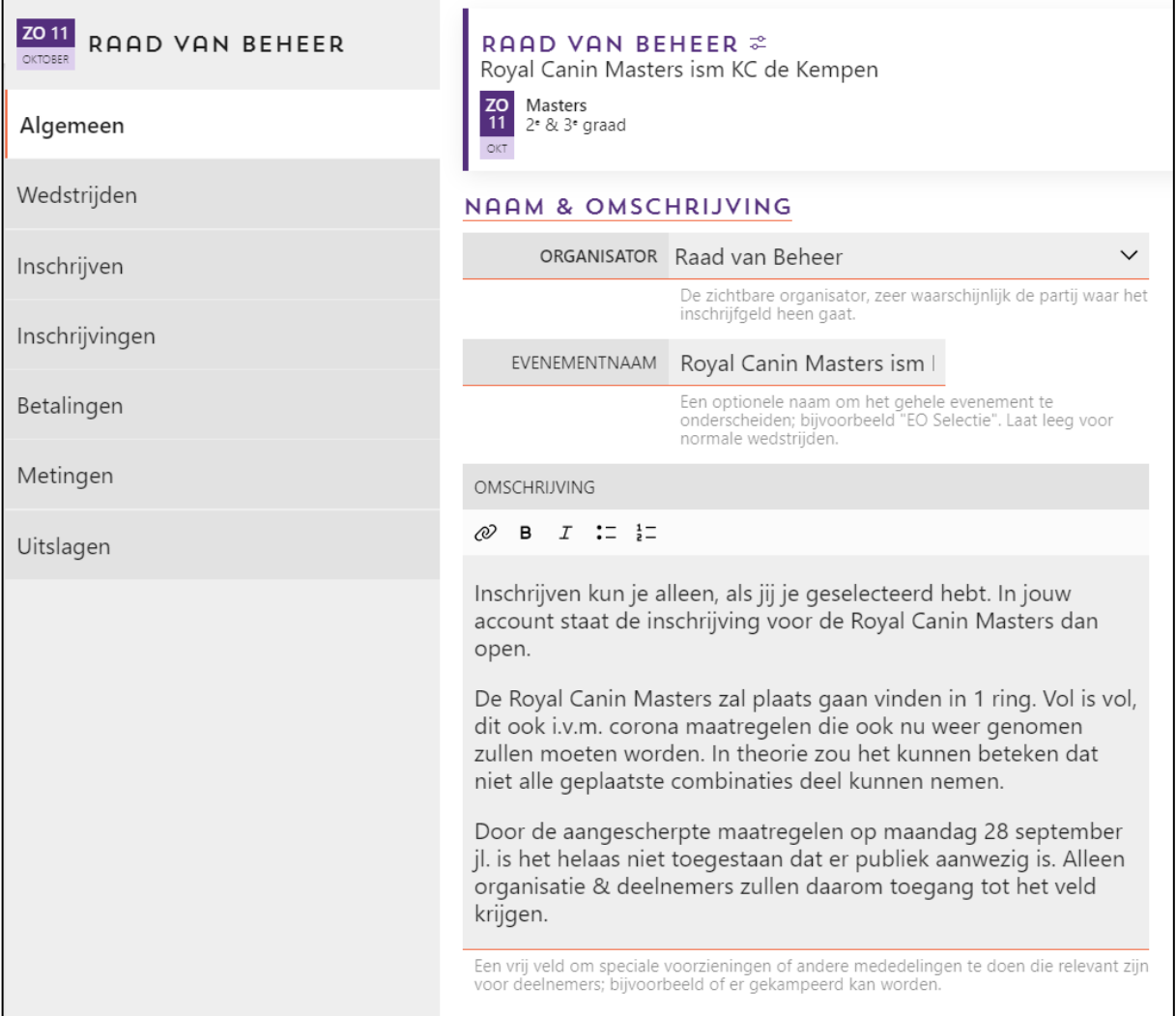

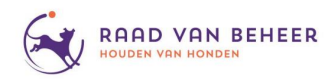

#### **Stap 2 Gerelateerde bestanden**

Onder gerelateerde bestanden kun je de catalogus en andere (PDF) bestanden uploaden met betrekking tot het evenement.

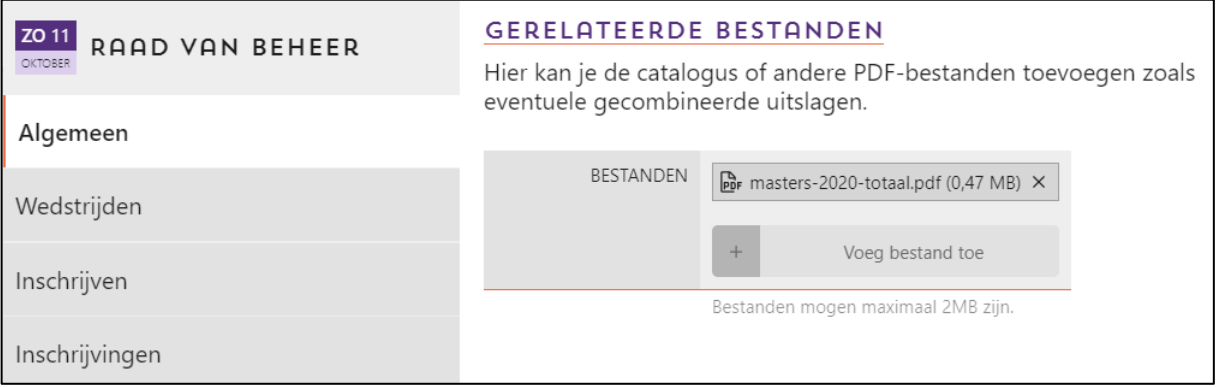

#### **Stap 3 Contactpersoon**

Voor het invullen van de naam en het e-mailadres van de persoon die benaderd kan worden met betrekking tot vragen over de wedstrijd.

Het e-mailadres is alleen zichtbaar voor ingelogde gebruikers.

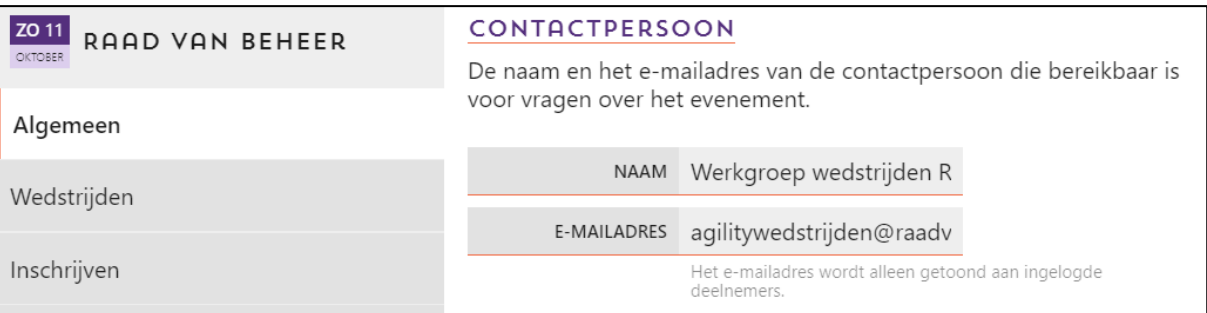

#### **Stap 4 Locatie**

Wanneer je eerder al een locatie hebt ingevuld staat deze al aangegeven, anders kan je hier de locatie toevoegen (*of wijzigen*).

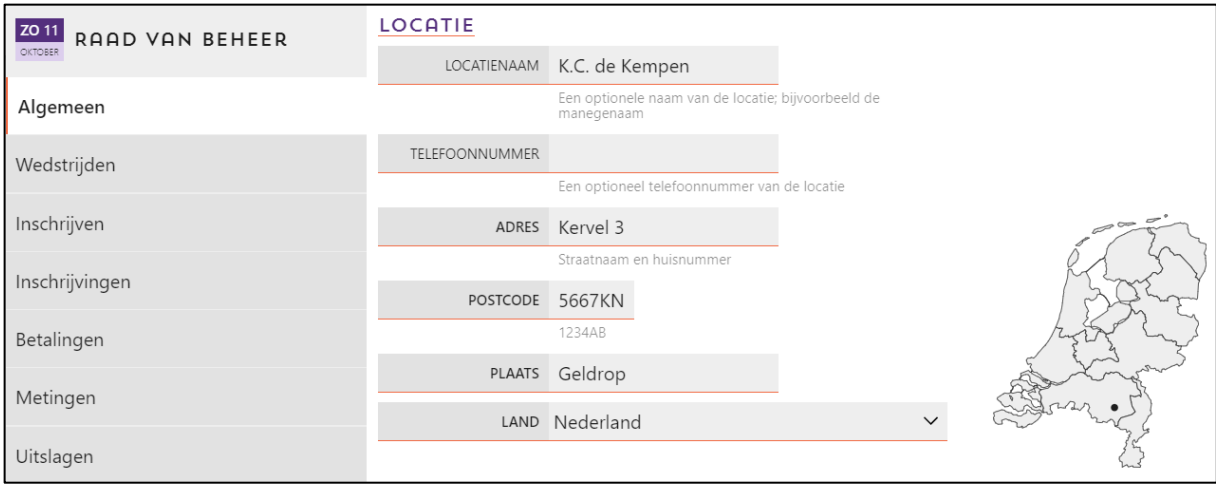

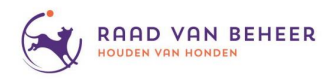

# **2.2 Tabblad Wedstrijden**

Hier zie je een overzicht van de wedstrijden en klassen per dag weergegeven, tot je de wedstrijd hebt aangevraagd via de "*Vraag aan*" knop, zijn al deze instellingen nog aan te passen.

# **Stap 1 Instellingen**

Om de gegevens aan te passen ga je rechts bovenin naar "*Instellingen*".

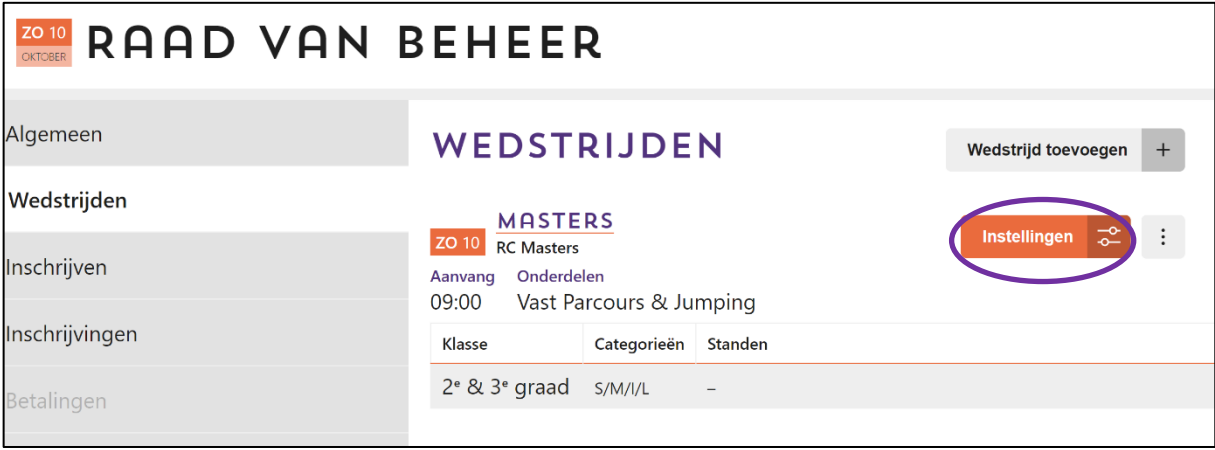

Er komt dan een pop-up scherm waar je de gegevens kan invullen (*of aanpassen*).

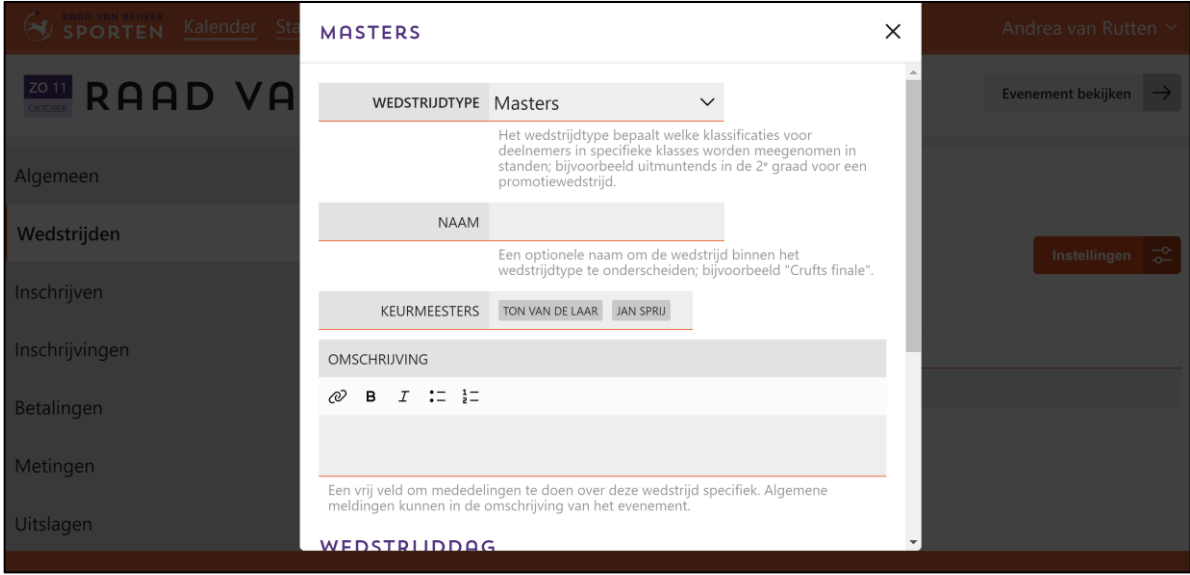

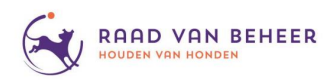

#### **Stap 2 Naam**

Dit veld is niet verplicht, maar je kan hier een optionele naam voor het evenement invullen (*denk hierbij aan "Paastoernooi", "Pinkstertoernooi" of "Manegewedstrijd"*).

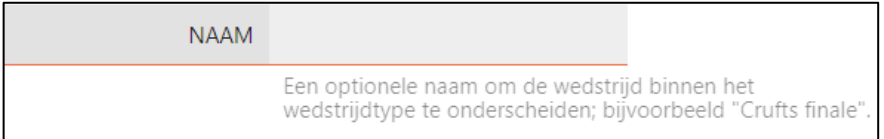

# **Stap 3 Keurmeester(s)**

Door te klikken op het lege vlak of het pijltje komt er een keuzemenu met daarin alle beschikbare keurmeesters. Door te klikken op een keurmeester wordt deze toegevoegd in het veld. Om meerdere keurmeesters toe te voegen klik je meerdere namen aan.

Een keurmeester kan je verwijderen door te klikken op de naam in het grijs bovenin.

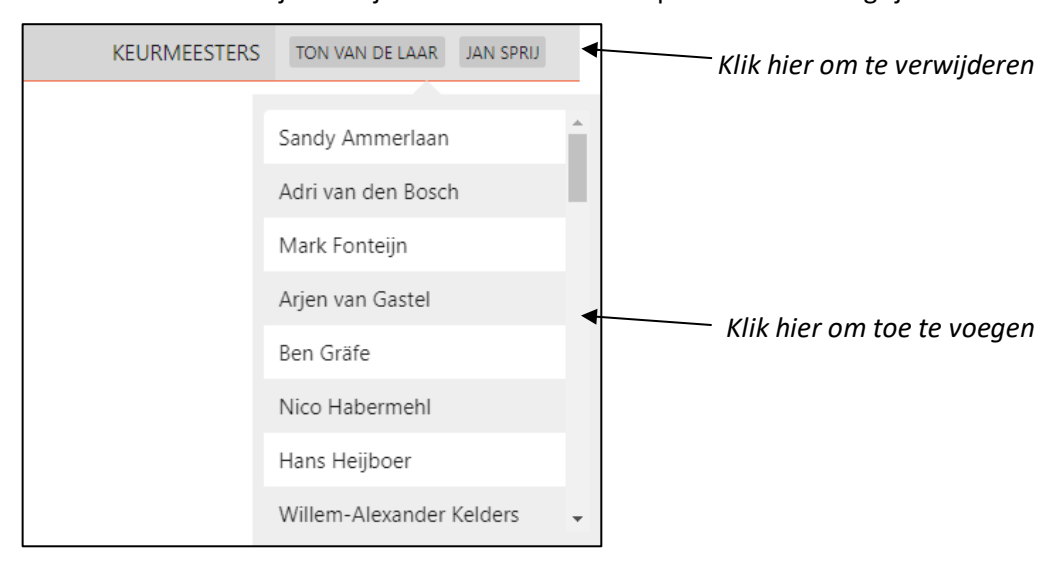

#### **Stap 4 Omschrijving**

Hier kan je mededelingen plaatsen over deze wedstrijd specifiek (*denk hierbij aan "Alle deelnemers springen large/intermediate/medium/small" voor onderlinge wedstrijden*).

Mededelingen over het evenement in zijn algemeenheid kan je plaatsen bij "*Omschrijving*" onder tabblad "*Algemeen*".

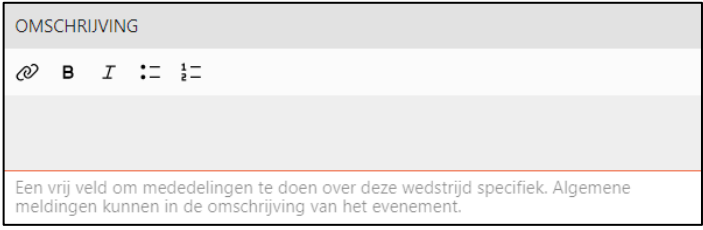

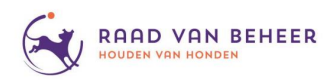

# **Stap 5 Wedstrijddag**

Door te klikken op het lege veld of de pijl ernaast, kan je het dagdeel selecteren.

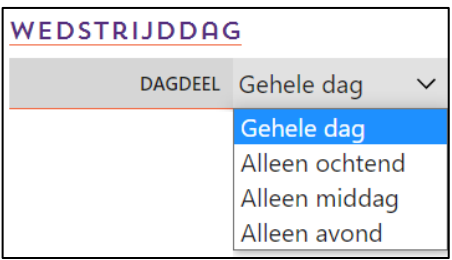

De tijd kan je handmatig intikken door erop te klikken en deze in te vullen.

Wanneer je op het klokje achter de tijd klikt komt er een keuzemenu waarin je ook de tijd kan aangeven.

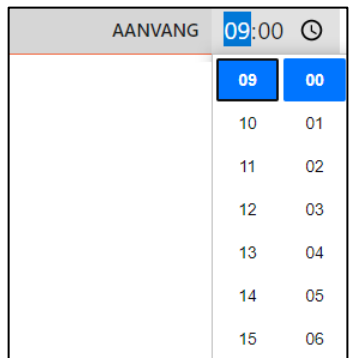

Tot slot kan je de onderdelen van de wedstrijd aangeven. Klik op het blanco veld of de pijl erachter en er komt een keuzemenu waarin je kan selecteren welke onderdelen worden aangeboden.

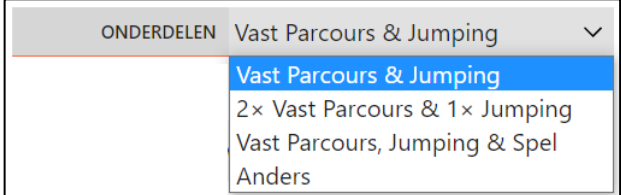

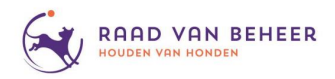

# **Stap 6 Bewaar**

Vergeet niet als je de gegevens hebt aangepast om rechts onderin op bewaren te klikken, anders zijn alle instellingen weer weg.

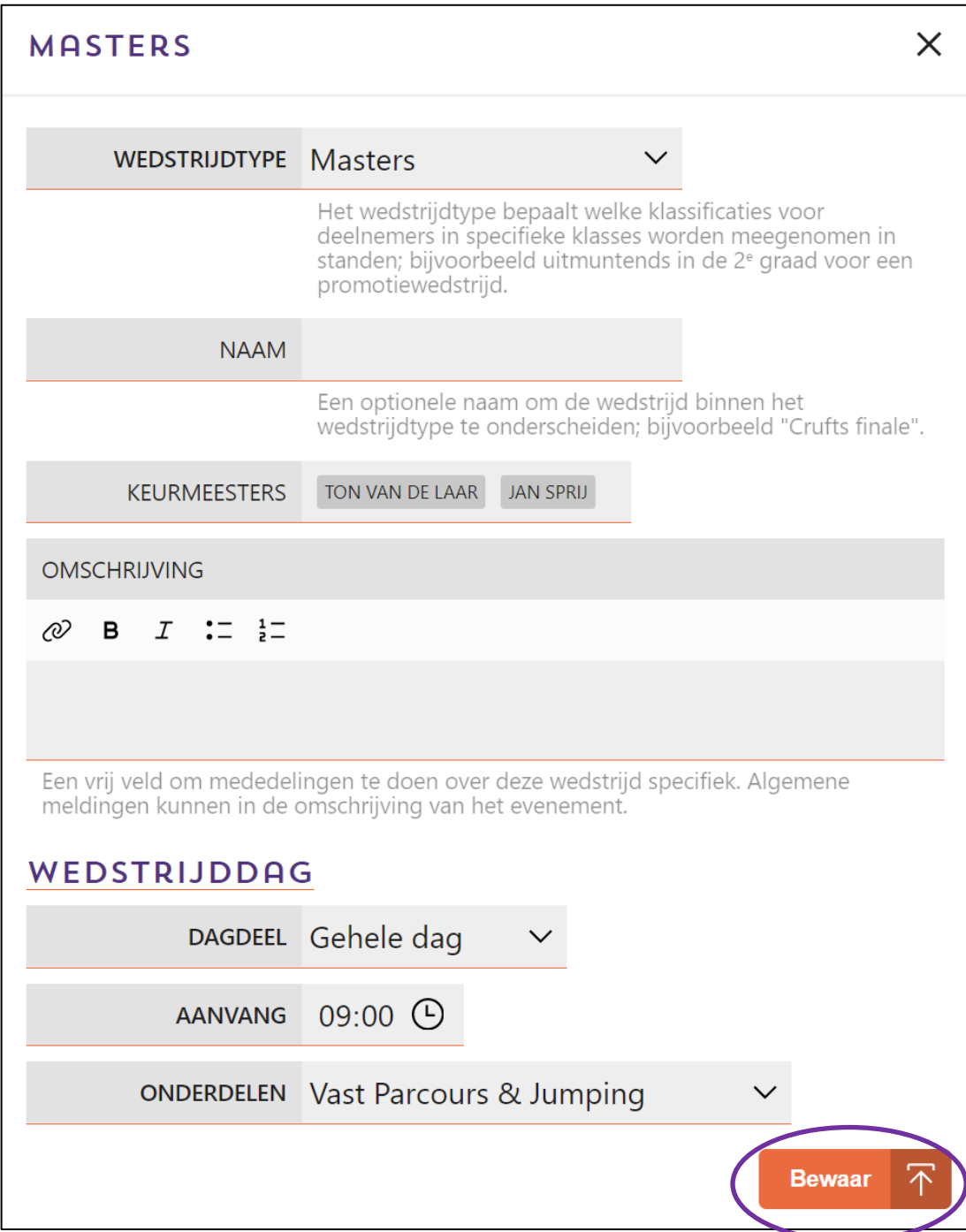

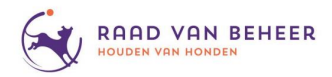

# **Wedstrijden / klassen aanpassen.**

Wanneer je later de indeling van je evenement wilt aanpassen is dit mogelijk tot je je op "*Vraag aan*" hebt geklikt, na aanvragen kunnen alleen de beheerders van de site de indeling en klassen aanpassen voor je.

Je kan een "*Wedstrijd toevoegen*" (*waarmee je alle voorgaande stappen weer doorloopt*).

Of je kan via de 3 puntjes naast "*Instellingen*":

- klassen toevoegen aan de geselecteerde wedstrijd
- de wedstrijd aflassen
- de wedstrijd op de kalender plaatsen
- de wedstrijd verwijderen

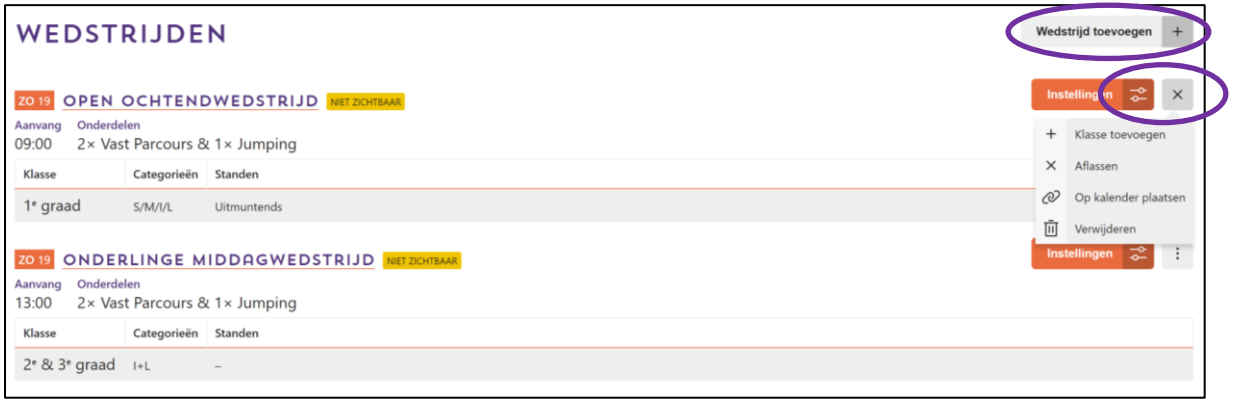

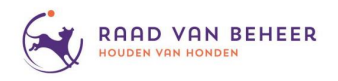

# **2.3 Tabblad Inschrijven**

Hier kan je alles invullen met betrekking tot het inschrijven door de deelnemers.

### **Stap 1 Inschrijfmethode**

Er zijn 2 manieren om voor wedstrijden in te laten schrijven.

#### **1a Schrijf online in voor dit evenement**

Online inschrijven gaat via Cardgate en is voor zowel deelnemer als organisator van de wedstrijd handig (*de deelnemer kan gelijk via de site inschrijven en de organisator hoeft de inschrijvingen niet meer handmatig bij te houden, dit wordt allemaal geregeld*). Er hoeven ook geen verschillende bedragen voor verschillende wedstrijddagen aangehouden te worden.

Na het invullen van je "*Merchant ID*" nummer wordt alles automatisch bijgehouden.

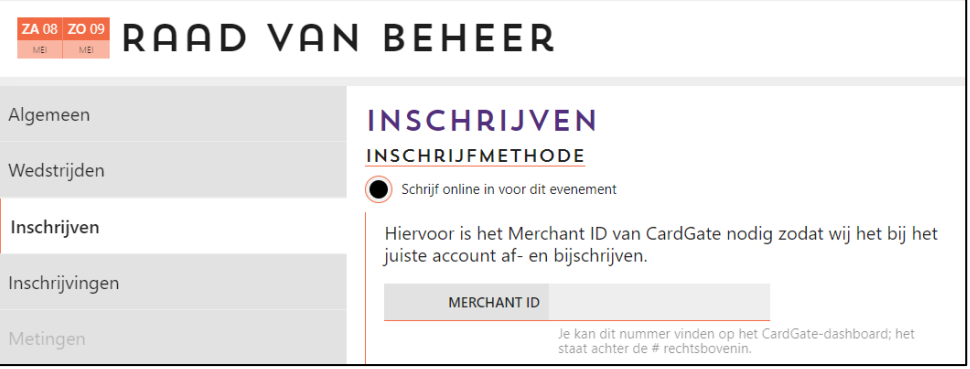

#### **1b Schrijf via bankoverdracht in voor dit evenement**

Dit is een optie voor startende verenigingen, die voor het eerst een wedstrijd organiseren via de Raad van Beheer (*deze optie is niet voor herhaald gebruik, in dat geval dient de organiserende vereniging een Cardgate-account te hebben – zie handleiding Cardgate account aanvragen*).

Hier kunnen het rekeningnummer en andere betalingsgegevens ingevuld worden.

Deelnemers schrijven het inschrijvingsgeld rechtstreeks over naar de organisator, de organisator voert de deelnemers weer handmatig in (*en af!*) op de site.

Bij het invoeren van deze deelnemers komen de inschrijvingen in het winkelmandje te staan van de organisator, voordat de wedstrijdbestanden kunnen worden gedownload moet je als organisator eerst je winkelmandje afrekenen (*dit af te rekenen bedrag gaat dan enkel om de te betalen afdracht*).

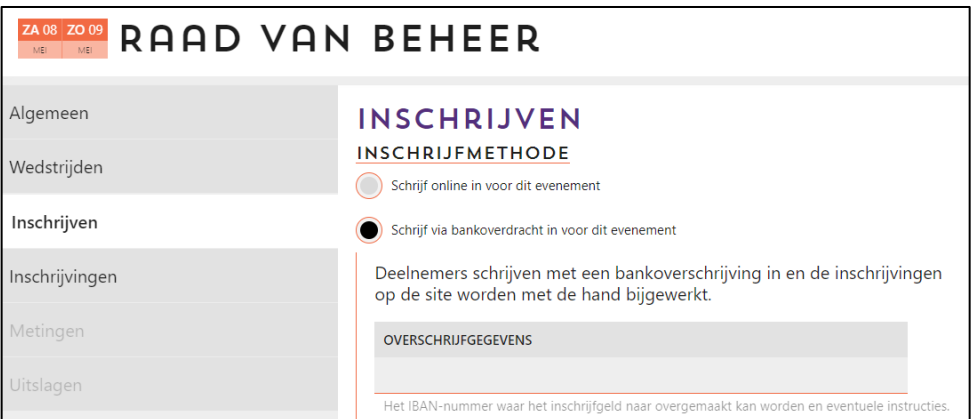

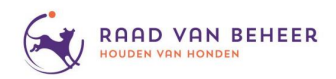

#### **Stap 2 Inschrijfvoorwaarden**

Onder inschrijfvoorwaarden kunnen extra voorwaarden gesteld worden om in te mogen schrijven.

Door op het lege veld te klikken kan een ras (*of meerdere rassen*) geselecteerd worden welke enkel mogen inschrijven voor de wedstrijd.

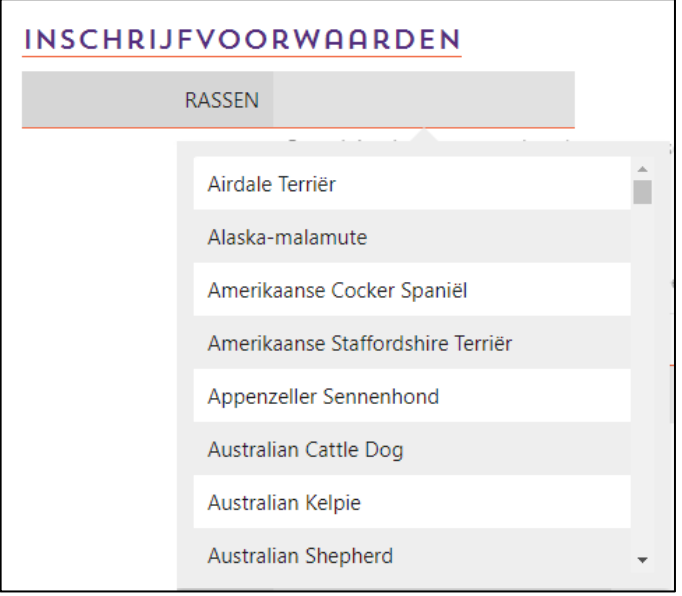

### **Stap 3 Inschrijfkosten**

Hier kan je het inschrijfbedrag (*inclusief afdracht*) voor de wedstrijd aangeven. De afdracht wordt door de Raad van Beheer bepaald en ingevuld, de afdracht wordt afgetrokken van het inschrijfbedrag.

Met het vrijgeven van het evenement wordt de afdracht ingevuld, afhankelijk van het aangevraagde.

Wanneer later het inschrijfgeld toch vergeten wordt om in te vullen, krijgt de contactpersoon 1 week voor de opening nog een mail met herinnering. Wordt het inschrijfgeld dan nog niet ingevuld blijft de inschrijving geblokkeerd.

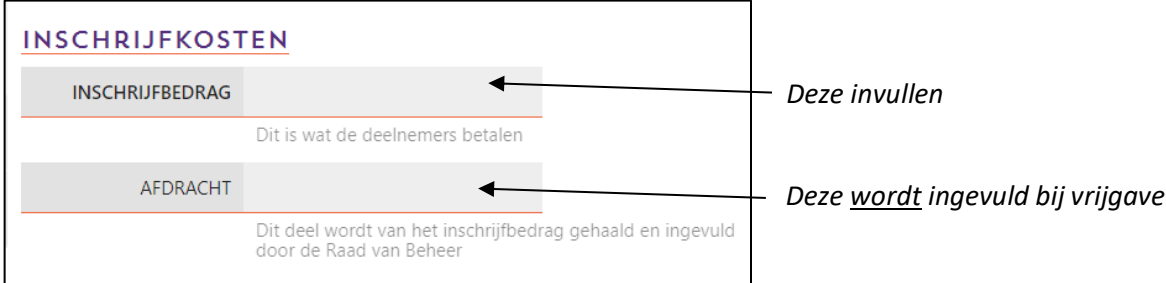

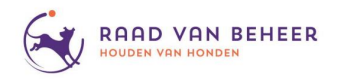

### **Stap 4 Inschrijfperiode**

Hier kan de start- en einddatum van de inschrijving bepaald worden, de bovenste datum geeft de start aan, de onderste de sluitdatum.

Het invullen kan gebeuren door deze zelf in te typen (*dag, maand jaar*), of door op het kalendericoon ernaast te klikken en de datum te selecteren in de kalender. De inschrijvingsdatum gaat automatisch naar de maandagochtend om 7.00 uur.

**4a** Met de optie "*Hetzelfde voor alle wedstrijden*" is de inschrijving voor het hele evenement gelijk (*voor een wedstrijd op zaterdag en op zondag, hoeft de deelnemer de zondag niet een dag later in te schrijven*).

Deze optie is het handigste om aan te houden bij meerdere wedstrijden in een evenement.

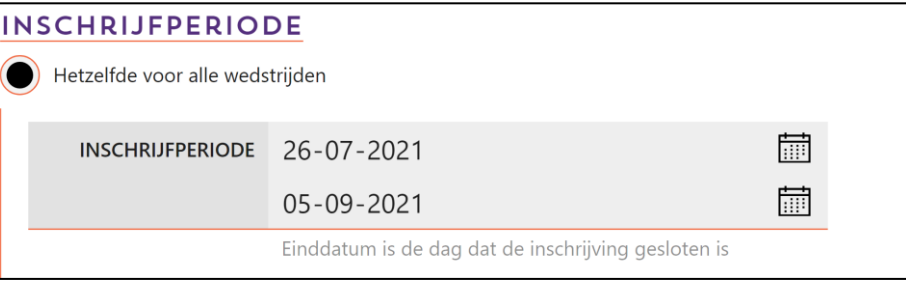

**4b** Wanneer je kiest voor "*Per wedstrijd*" inschrijven, kan je op de wedstrijd klikken, waarna je in een pop-up scherm de inschrijfperiode kan invullen.

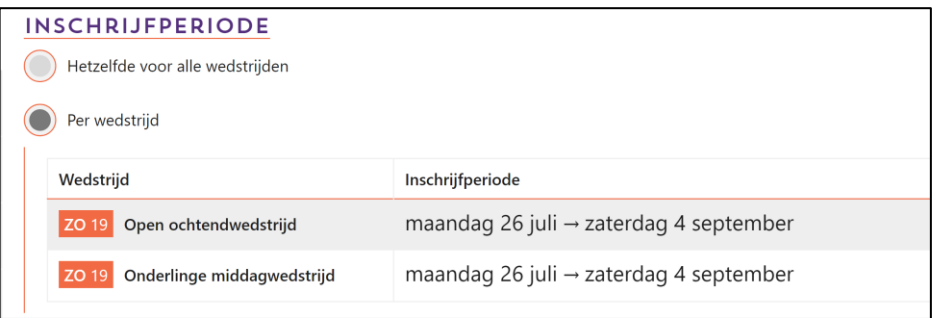

# **Elk onderdeel apart bewaren!**

Bij elke stap staat rechtsonder een "Bewaar" knop, elke stap moet je apart bewaren/opslaan.

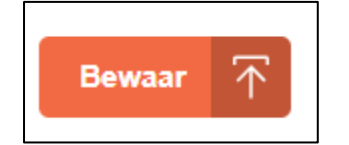

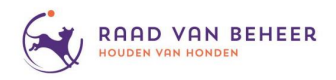

# **2.4 Tabblad Inschrijvingen**

Hier kan je alle inschrijvingen zien per dag en per (hoogte)klasse, ook kan je de afmeldingen zien, de wachtlijst bekijken, zien of deelnemers voorrang hebben gekregen en of ze hebben betaald. Ook kan je de hoeveelheid deelnemers aan de wedstrijd hier instellen.

Van deze gegevens is alleen de wachtlijst zichtbaar voor de deelnemers.

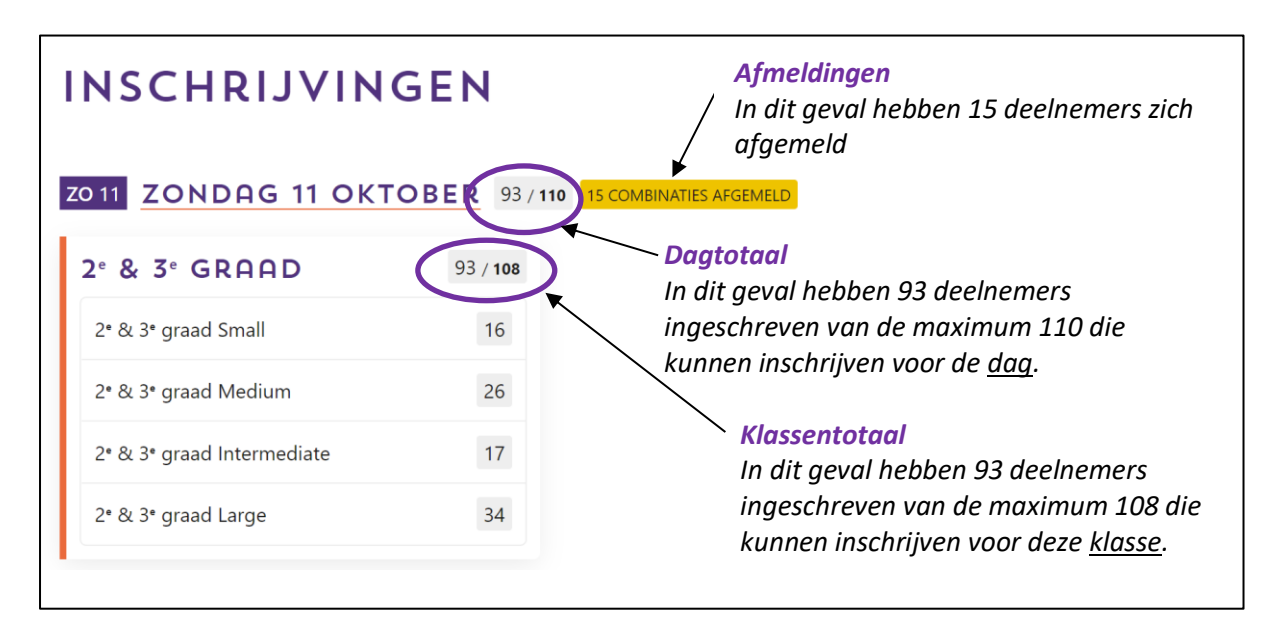

Er zijn een aantal punten om rekening mee te houden in dit overzicht:

- dagtotaal: maximum aantal deelnemers over de gehele dag
- klassentotaal: maximum aantal deelnemers aan de klasse

Het instellen van de totalen doe je door op het vak van dit totaal te klikken en je totaal in te voeren.

# **1. Dagtotaal maximum (***invullen verplicht***)**

Er kan een totaal aantal deelnemers voor de gehele dag vastgezet worden (*let op: er zijn situaties dat dit totaal (automatisch) overschreven wordt*).

Wanneer het totaal aantal deelnemers bereikt wordt, komen de volgende inschrijvingen automatisch op de wachtlijst.

Mocht door voorrang het aantal deelnemers toch verhoogd worden, gaat dit dagtotaal niet mee.

Wanneer het aantal deelnemers boven het gestelde dagtotaal komt (*bijv. door voorrang te verlenen wanneer het dagtotaal bereikt is*), zal bij uitschrijven van een deelnemer niemand van de wachtlijst worden toegevoegd, dit zal pas gebeuren wanneer het aantal deelnemers zakt onder het dagtotaal.

Wij raden aan om het dagtotaal ongeveer 7 deelnemers per ring onder je werkelijk maximum in te stellen, dit in verband met combinaties die promoveren.

Wil je ook vrijwilligers toe kunnen voegen aan de wedstrijd, kun je hier ook rekening mee houden bij het instellen van je dagtotaal.

Wees voorzichtig met een te hoog dagtotaal, mocht tegen sluiting van de inschrijving blijken dat er nog ruimte is en je hebt nog mensen op de wachtlijst, kan je dit dagtotaal altijd nog omhoog zetten, verlagen kan ook, maar ingeschreven mensen kunnen niet verwijderd worden dus dit zal op de huidige inschrijvingen geen invloed hebben.

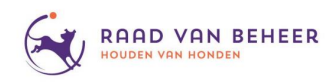

#### **2. Klassentotaal**

Het klassentotaal geeft aan hoeveel mensen in de specifieke klasse hebben ingeschreven (*wanneer je klikt op de hoogteklasse, krijg je een overzicht van de ingeschreven deelnemers in deze klasse*), ook kan je (*als je dit zou willen*) opgeven hoe groot een bepaalde klasse mag zijn.

Wanneer je klikt op de hoogteklasse, krijg je een overzicht van de ingeschreven deelnemers in deze klasse.

Ga verstandig om met het instellen van klassentotalen, je kunt een ingeschreven en betaalde combinatie niet later alsnog afmelden of op de wachtlijst plaatsen. Je kunt het klassentotaal wel verhogen, afhankelijk hoe de inschrijvingen verlopen.

Voor selectie- en competitiewedstrijden geldt dat bepaalde graden voorrang hebben (*het systeem regelt dit zelf, inschrijvingen op niet-selectieklassen of niet-competitieklassen komen tot 42 dagen voor de wedstrijd op de wachtlijst*).

De overige inschrijvingen worden dus automatisch beperkt tot de voorrang afgelopen is.

#### **3. Deelnemers toevoegen**

Met de "Inschrijven" knop rechts bovenin kan je handmatig deelnemers toevoegen.

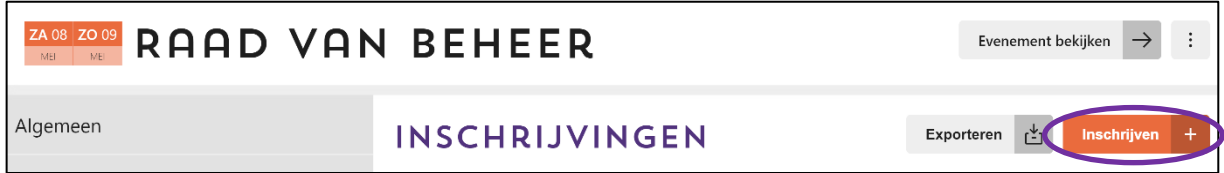

Deelnemers die je op deze manier inschrijft (*bijv. vanwege gratis deelname voor vrijwilligers*) komen als "*Voorrang organisatie*" in de lijst te staan. Het te betalen bedrag komt in je winkelmandje terecht, dit winkelmandje moet je afrekenen voordat je de wedstrijdbestanden kan downloaden (*het af te rekenen bedrag betreft enkel de afdracht aan de Raad van Beheer*).

Wanneer je een deelnemer van de wachtlijst toevoegt, komt er geen betaling in het winkelmandje om af te rekenen.

Door te klikken op de "*Inschrijven*" knop, kan deelnemers toevoegen door het licentienummer van deze persoon in te vullen, vervolgens kan je het te betalen bedrag kiezen.

Met behulp van een spatie kan je meerdere licentienummers tegelijk inschrijven.

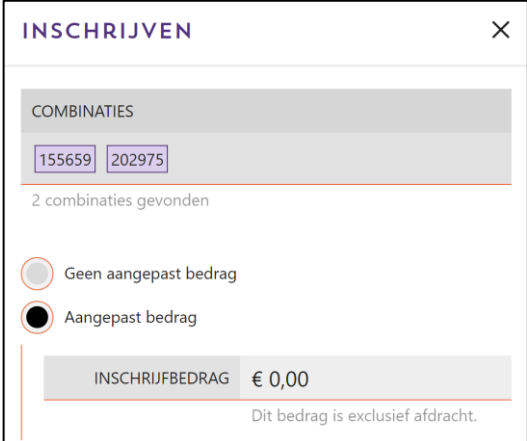

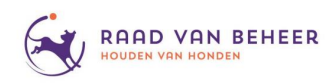

### **4. Wachtlijst**

De wachtlijst staat ingedeeld als geheel (*vanwege aanvullen dagtotaal)* en per klasse (*vanwege aanvullen klassentotaal*). Dit zie je aan de inschrijvingen door (*bijvoorbeeld*) +1 te zien. Het aanvullen na een afmelding gaat dan ook op volgorde van inschrijving op de wachtlijst.

Vrijwilligers die op de wachtlijst terecht zijn gekomen, maar die je wel wil toelaten kan je hier ook voorrang geven, hiermee komt je ook boven je klassen-/dagtotaal uit. Bij afmeldingen worden pas weer nieuwe mensen toegevoegd vanaf de wachtlijst, wanneer het aantal deelnemers onder het klassen-/dagtotaal komt.

Toelaten vanaf de wachtlijst kan op 3 manieren:

- 1. Je kan het totaal aantal deelnemers verhogen.
- 2. Door op de wachtlijst bijvoorbeeld de  $3^e$  persoon aan te klikken, de nummers 1 t/m 3 van de wachtlijst worden er dan bij gezet.
- 3. Voorrang geven.

*Belangrijk*: een gepromoveerde combinatie heeft altijd voorrang en wordt regelrecht ingeschreven, deze komt dus niet op de wachtlijst (*dit gaat volledig automatisch*). Wanneer een deelnemer *voorrang* krijgt wordt dit vermeld bij de betreffende deelnemer, door op de deelnemer te klikken kun je zien waarom er voorrang verleend is (*organisatie of promotie*).

Wanneer een deelnemer van de wachtlijst toegang krijgt tot de wedstrijd, heeft deze een week de tijd om te betalen, zo lang word ook zijn plek gereserveerd.

Wanneer iemand van de wachtlijst afgaat, krijgt hij een mail dat hij kan betalen. Wanneer de deelnemer na 6 dagen nog niet betaald heeft, wordt er (*automatisch*) een herinneringsmail gestuurd.

De deelnemer wordt uitgeschreven wanneer hij na 7 dagen nog niet betaald heeft. Wanneer de wedstrijd al gesloten is wordt de termijn van 7 dagen verkort naar maximaal 2 dagen.

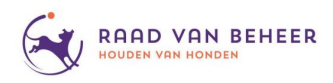

# **5. Uitschrijven / Afmelden**

Er is een verschil tussen uitschrijven en afmelden voor een wedstrijd.

Tot de sluitingsdatum kunnen mensen *Uitschrijven*, de deelnemer krijgt dan het inschrijfgeld terug (*het inschrijfgeld minus € 1,-- administratiekosten worden automatisch terugbetaald*).

Met de sluitingsdatum verandert de knop "Uitschrijven" in "Afmelden".

Indien een deelnemer zich (*na sluitingsdatum*) *Afmeld*, krijgt deze geen geld meer terug. Wanneer je klikt op de gele knop "*… combinaties hebben zich afgemeld*", naast het dagtotaal, krijg je een lijst te zien van deelnemers die zich na de sluitingsdatum hebben afgemeld. Deze afmeldingen staan niet meer tussen de inschrijvingen.

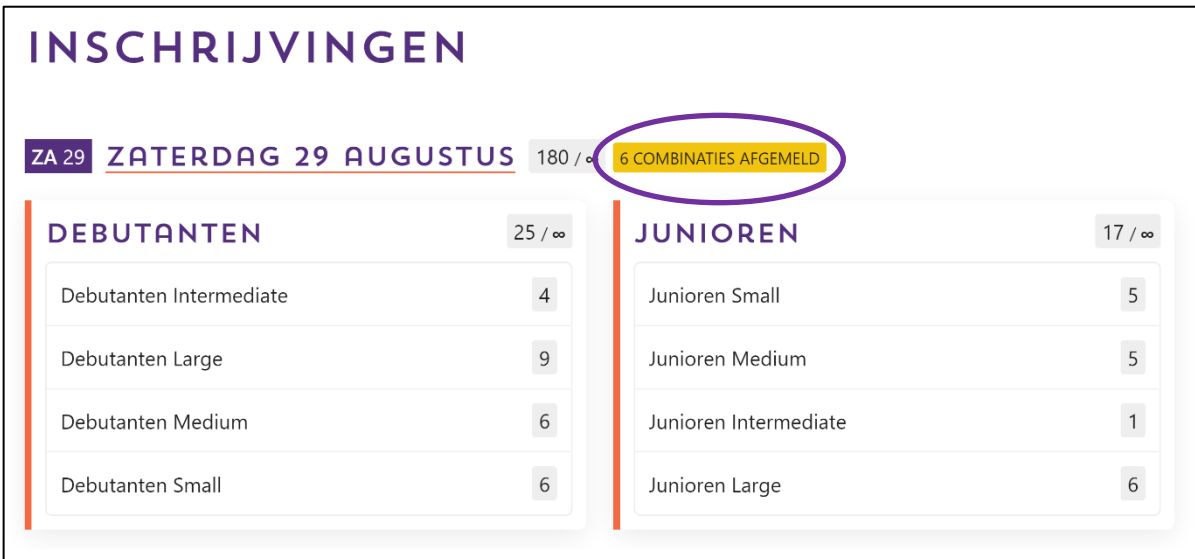

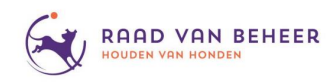

### **6. Alle inschrijvingen gereed**

Een week voor de wedstrijd datum is het niet meer mogelijk om deelnemers te wijzigen of toe te voegen. Wil je eerder de wachtlijst opheffen en de inschrijvingen definitief maken? Dan kan je de rechtsboven de knop "*Inschrijving afsluiten*" gebruiken.

Als de inschrijvingen niet via Cardgate zijn verlopen, dan moet je hier nu ook het winkelmandje afrekenen.

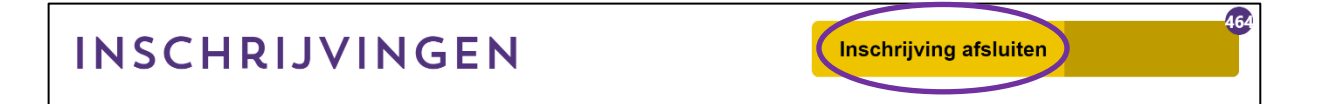

Wanneer je de catalogus voor de wedstrijd gaat maken kan je de inschrijvingen definitief maken door op "*Inschrijving afsluiten*" te klikken.

Wanneer er deelnemers handmatig zijn toegevoegd zal je eerst je winkelmandje moeten afrekenen voor je de wedstrijdbestanden kan downloaden (*dit bedrag staat aangegeven in het donkere gedeelte naast "Inschrijving afsluiten"*).

Het paarse bolletje rechts geeft het totaal aantal inschrijvingen weer.

Wanneer je "*Inschrijving afsluiten*" gebruikt, zullen alle mensen op de wachtlijst eraf worden gehaald en er vinden geen automatische acties meer plaats.

Wanneer een deelnemer zich nog afmeld, wordt er niemand meer toegevoegd.

Een week voor de wedstrijd gaat de inschrijving automatisch dicht. Bij meerdere wedstrijden binnen een evenement kan je onder "*Inschrijven*" – "*Inschrijfperiode*" ervoor kiezen om de inschrijfperiode hetzelfde te houden, of verschillend.

Bij "*Per wedstrijd verschillend*" zal de sluiting een week voor de wedstrijd ook verschillen per dag (*de zaterdag en de zondag gaan apart van elkaar "dicht"*).

Bij "*Alle wedstrijden hetzelfde*" zal de sluiting voor alle wedstrijden binnen het evenement op hetzelfde moment plaatsvinden.

Als er geen mensen op de wachtlijst staan, zal de knop "*Inschrijving afsluiten*" niet verschijnen.

Deze knop verschijnt wel wanneer er geen wachtlijst is en er niet via Cardgate is ingeschreven.

# **7. Exporteren**

Wanneer de inschrijvingen definitief zijn en het winkelmandje is afgerekend, kan je de inschrijvingen "Exporteren" als wedstrijdbestanden.

**7a Als licentiebestand van de ingeschreven honden** Voor het maken van een catalogus, chiplijsten, etc.

# **7b Als uitslagenbestand bestand**

Het uitslagenbestand is om de uitslagen (*alle klassen, hun onderdelen en de deelnemers staan hierin*) in te verwerken en binnen 2 dagen na de wedstrijd weer te uploaden/inlezen op de website onder het tabblad "*Uitslagen*".

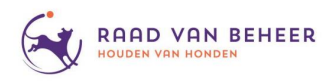

# **2.5 Tabblad Betalingen**

Zodra er betalingen zijn gedaan voor een wedstrijd kun je deze hier inzien. Dit overzicht kan je niet aanpassen, het is enkel ter informatie.

Per week en per wedstrijd wordt er aangegeven:

- *"In"* hoeveel inschrijvingen er zijn gedaan in die week
- *"Uit -1"* hoeveel mensen zich hebben uitgeschreven (*deze mensen krijgen hun inschrijfgeld retour minus € 1,--*)
- *"Uit -0"* hoeveel mensen uitgeschreven zijn, die al hun inschrijfgeld retour krijgen (*bijvoorbeeld mensen die gepromoveerd zijn en hun klasse niet aangeboden wordt*)
- *"Omzet"* de omzet per week (*totaal, inclusief afdracht*)

Met de knop "*Betaling opzoeken*", rechts bovenin, kan je met behulp van het licentienummer, de betaling van een specifieke deelnemer terugzoeken.

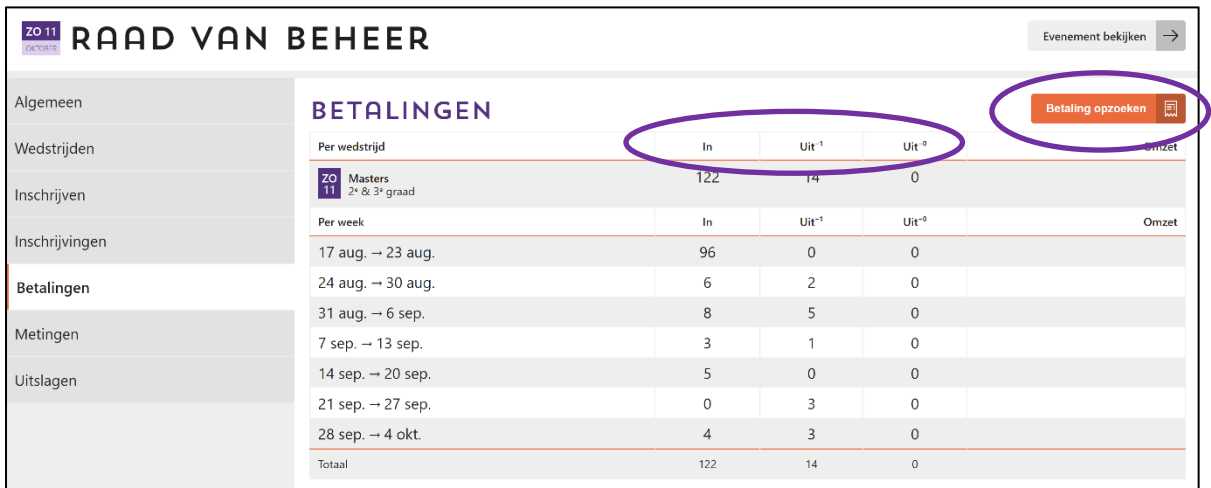

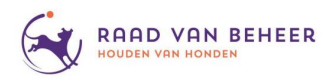

# **2.6 Tabblad Metingen**

Met behulp van dit tabblad kan je per wedstrijd de meetlijst afdrukken.

Op deze meetlijst staan alleen de mensen die nog gemeten moeten worden en niet eerder al gemeten zouden zijn (*wanneer een deelnemer bijvoorbeeld voor de zaterdag en zondag staat ingeschreven, komt de deelnemer alleen op de meetlijst van de zaterdag te staan*).

Met behulp van de "*Printen*" knop rechts bovenin kan je de meetlijst laten generen, die je als PDFdocument kan opslaan of afdrukken.

Je hoeft de metingen niet gelijk met de uitslagen te uploaden je kunt dit al gedurende de dag doen. Voor je begint met het invoeren van de meetlijst, kun je apart de keurmeesters of de leden van de meetcommissie invoeren. Deze gegevens staan dan gelijk goed voor alle te meten honden.

Op de meetlijst kun je zien of de hond al eerder gemeten is, wanneer er al een meting is verricht, vink dan 1 van de 2 ingestelde metingen uit, er is dan namelijk maar 1 meting nodig. Wordt er verschillend gemeten? Onderaan het invoerveld staat "*+ Extra*", hiermee kunnen beide metingen geregistreerd worden. Het heeft wel de voorkeur om direct een derde (*in dit geval altijd een keurmeester*) te laten meten.

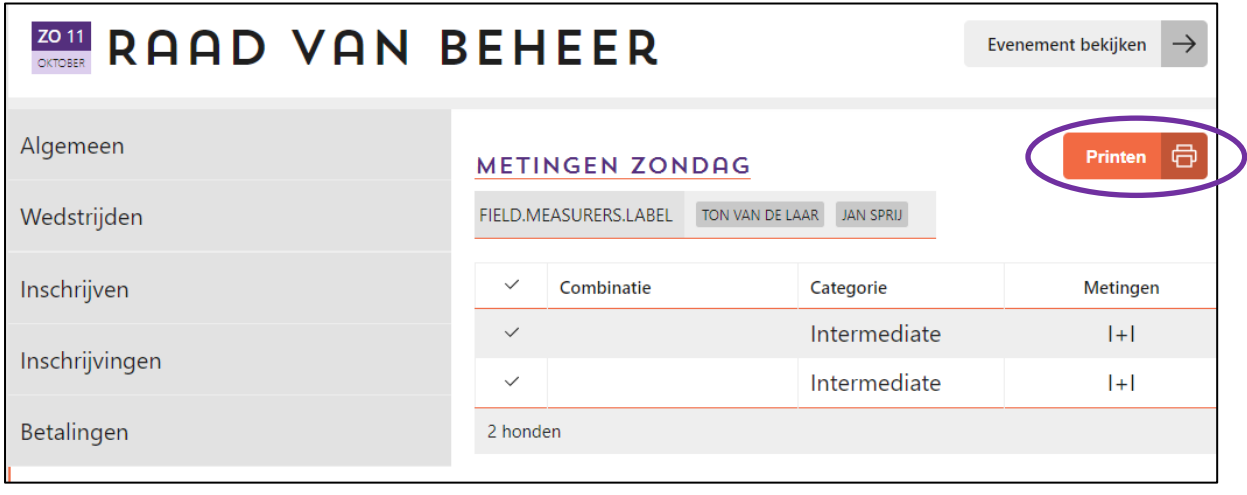

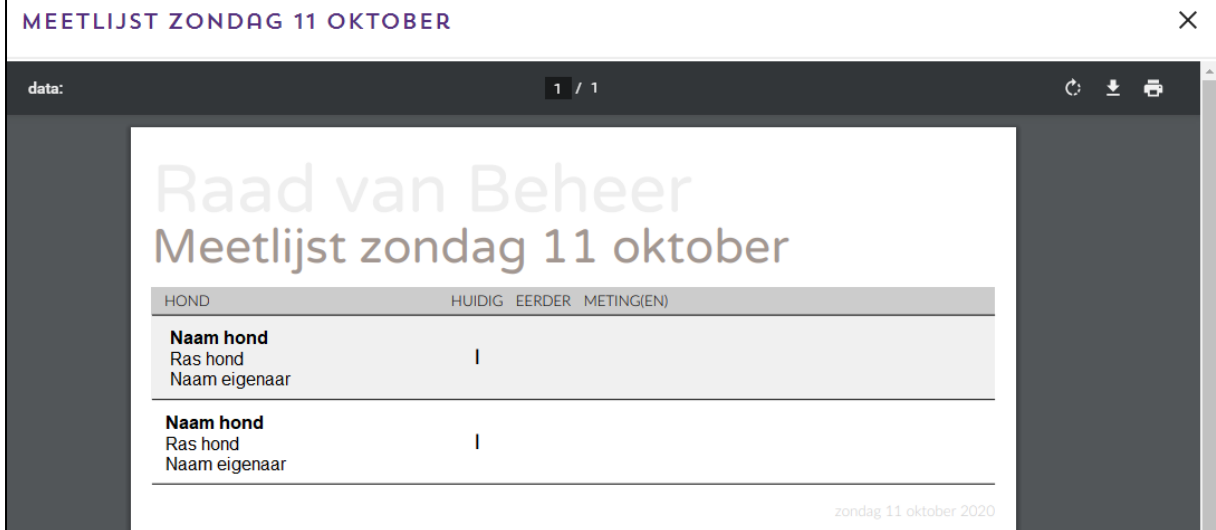

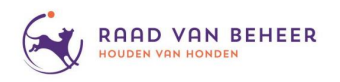

# **2.7 Tabblad Uitslagen**

Hier kan je na de wedstrijd de uitslagen uploaden.

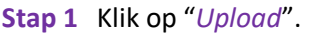

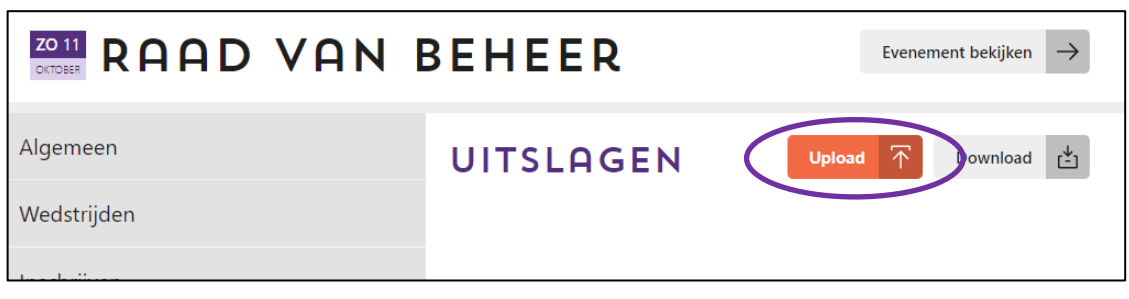

**Stap 2** Sleep vanuit de bestanden op je computer de uitslagenbestanden naar de upload.

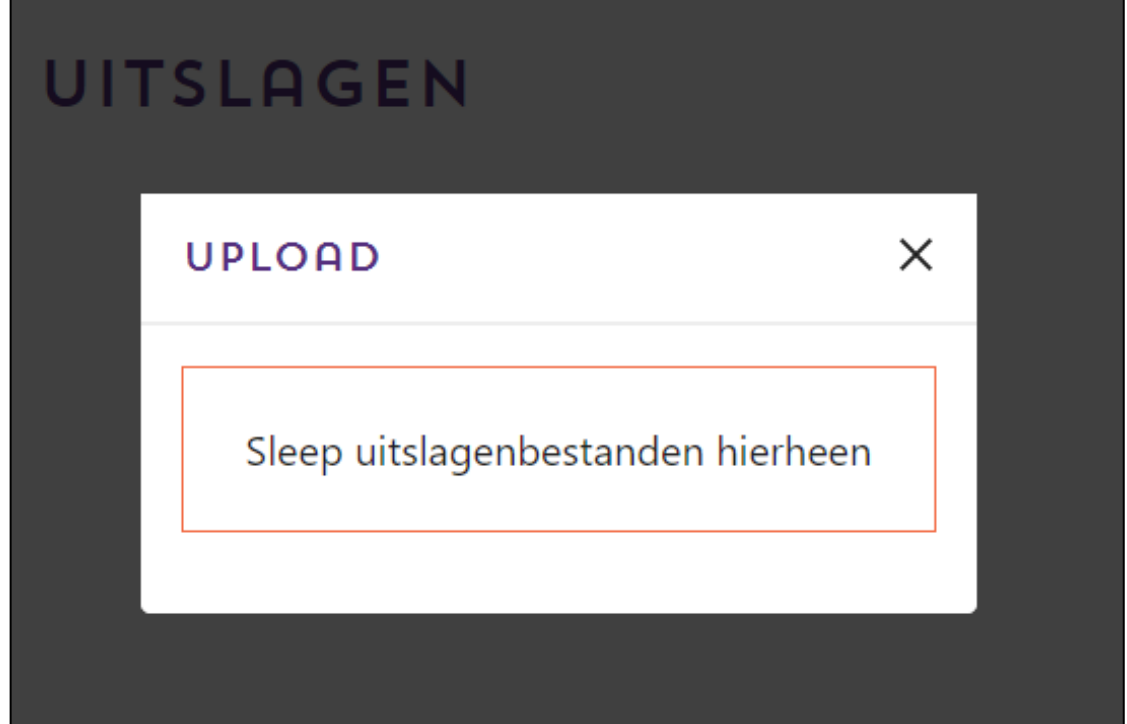

**Zijn er vragen? Werkt iets niet? Of kom je er niet uit? Neem dan contact met op met de Commissie Agility: [commissieagility@raadvanbeheer.nl](mailto:commissieagility@raadvanbeheer.nl)**